# Submitting eLab Orders for Maui Jim Sun & Clear Lenses

# In this document:

- [Adding the Maui Jim Lab, 1](#page-0-0)
- [Ordering Sun Lenses, 4](#page-3-0)
- [Ordering Clear Lenses, 9](#page-8-0)

This job aid provides instructions to Maui Jim-authorized retailers on how to submit private-pay orders for the following Maui Jim lenses on eLab:

- MauiBrilliant™ sun lenses
- Maui Evolution<sup>®</sup> sun lenses
- Polycarbonate sun lenses
- Clear ophthalmic lenses

## <span id="page-0-0"></span>Adding the Maui Jim Lab

This section explains how to add the Maui Jim Lab (0584) to your lab list. All Maui Jim lens and sunglass frame orders must be submitted to this lab.

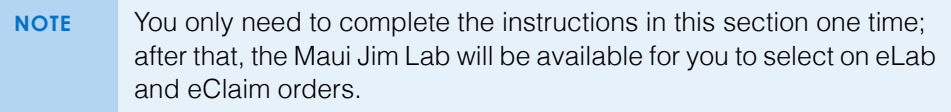

- 1. Log into [Eyefinity.com](https://secureb.eyefinity.com/login/).
- 2. Click the **eLAB** tab.

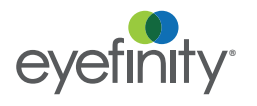

Submitting eLab Orders for Maui Jim Sun & Clear Lenses *Adding the Maui Jim Lab*

3. Click **Add/Remove a Lab** on the left side of the screen.

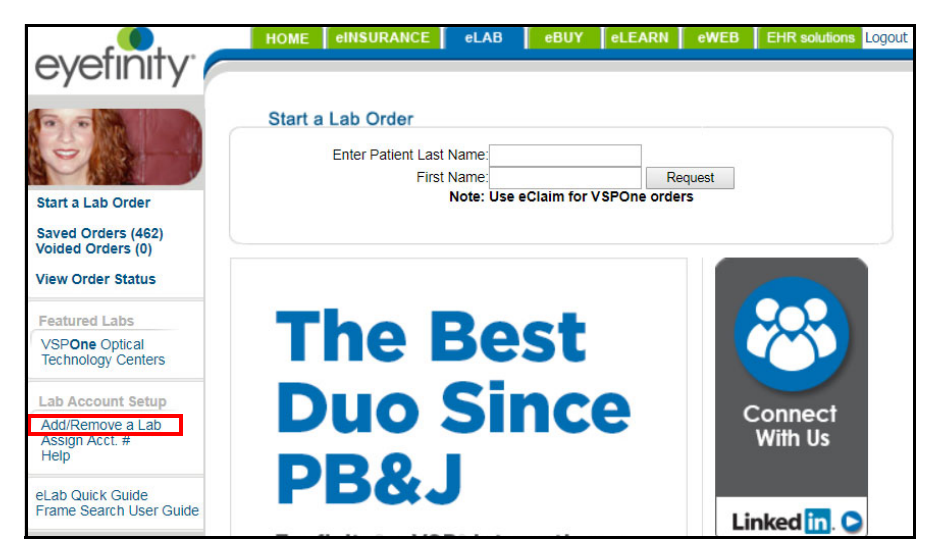

4. Scroll through the Add A Lab list and click **[add]** next to the **Maui Jim Lab**.

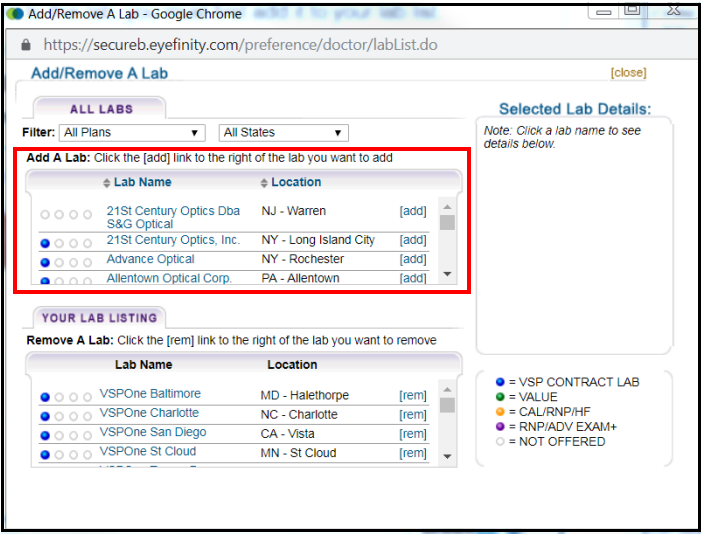

5. Click **[close]** in the top right corner of the Add/Remove A Lab window.

6. Click **Assign Acct. #** on the left side of the screen.

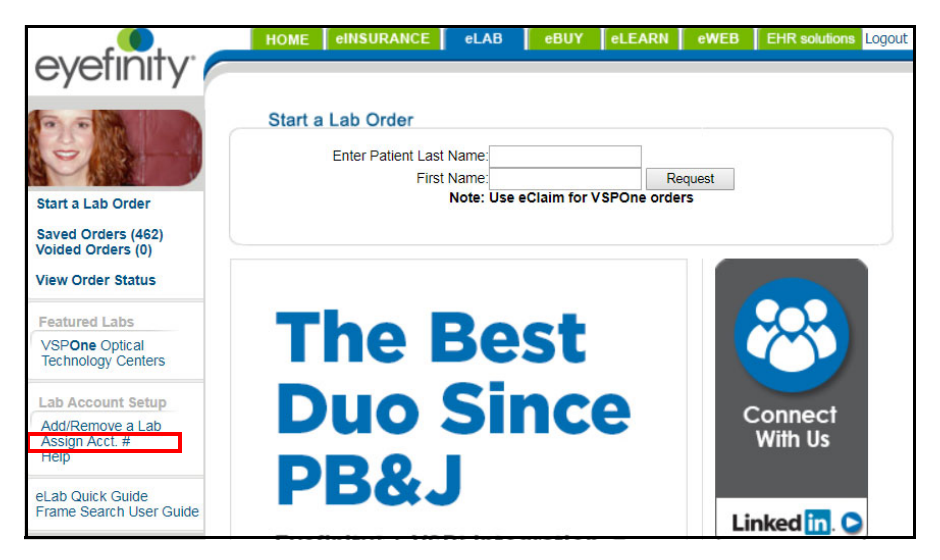

- 7. Select **Maui Jim Lab** from the **Select Lab to Modify** drop-down menu.
- 8. Type your location's Maui Jim account number in the **Add Lab Account Number** text box and click **Add**.

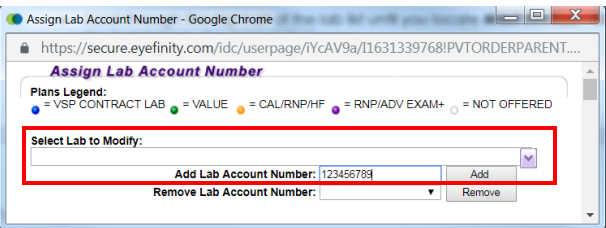

9. Close the Assign Lab Account Number window.

#### Submitting eLab Orders for Maui Jim Sun & Clear Lenses *Ordering Sun Lenses*

## <span id="page-3-0"></span>Ordering Sun Lenses

This section explains how to order Maui Jim MauiBrilliant™, Maui Evolution 1.60®, and polycarbonate sun lenses.

**NOTE** eLab invoices are not forwarded to insurance companies for claim processing. These instructions are for out-of-pocket orders *only*.

- 1. Log into [Eyefinity.com](https://secureb.eyefinity.com/login/).
- 2. Click the **eLAB** tab.
- 3. Click **Start a Lab Order** on the left side of the screen.

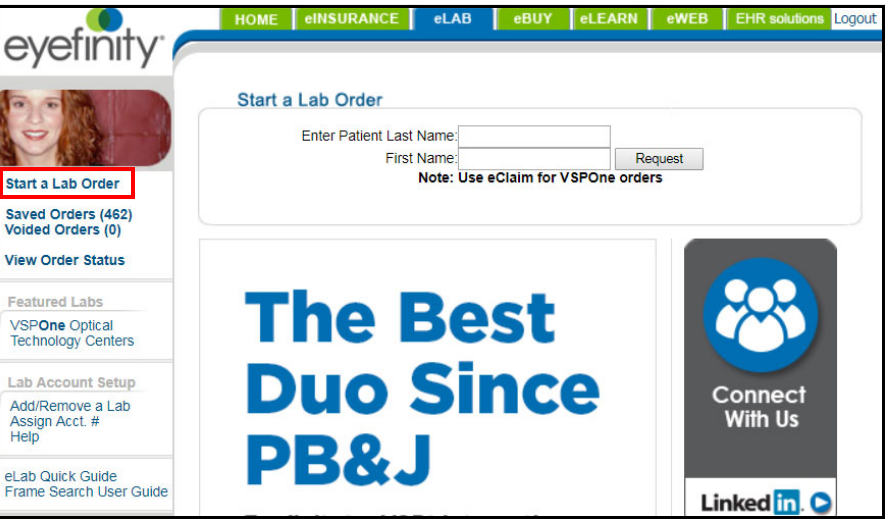

4. Type the **Patient Last Name**, **Patient First Name**, and **Date of Service**.

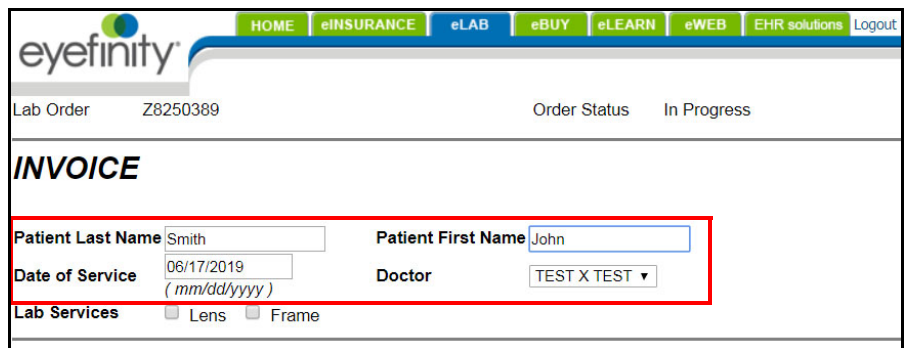

- 5. Select **Lab Finishing** from the **Lens Finishing** drop-down menu.
- 6. Select **Single Vision** or **Progressive** from the **Vision Type** drop-down menu.
- 7. Select one of the following options from the **Material** drop-down menu:

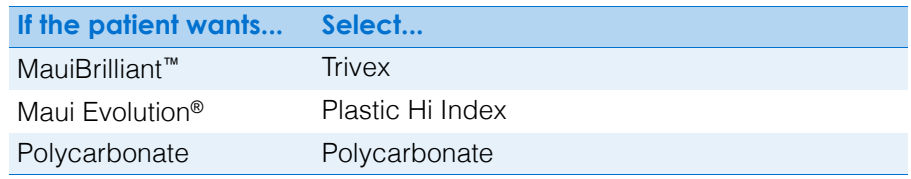

View the [Maui Jim](http://www.eyefinity.com/dam/eyefinity/documentation/eClaim/Rx-FAQ-VSP-for-Accounts.pdf)  **Prescription** [Sunglasses FAQs](http://www.eyefinity.com/dam/eyefinity/documentation/eClaim/Rx-FAQ-VSP-for-Accounts.pdf) for answers to lens, customization, frame, and warranty questions.

View the [Maui Jim](http://www.eyefinity.com/dam/eyefinity/documentation/eClaim/Maui-Jim-Lens-Finder-Reference-Guide.pdf)  [Lens Reference](http://www.eyefinity.com/dam/eyefinity/documentation/eClaim/Maui-Jim-Lens-Finder-Reference-Guide.pdf) 

[Sheet](http://www.eyefinity.com/dam/eyefinity/documentation/eClaim/Maui-Jim-Lens-Finder-Reference-Guide.pdf) to see a visual reference that you can use to confirm the selections that you need to make in eLab in order to correctly order Maui Jim prescription lenses.

8. Select one of the following options from the **Lens** drop-down menu:

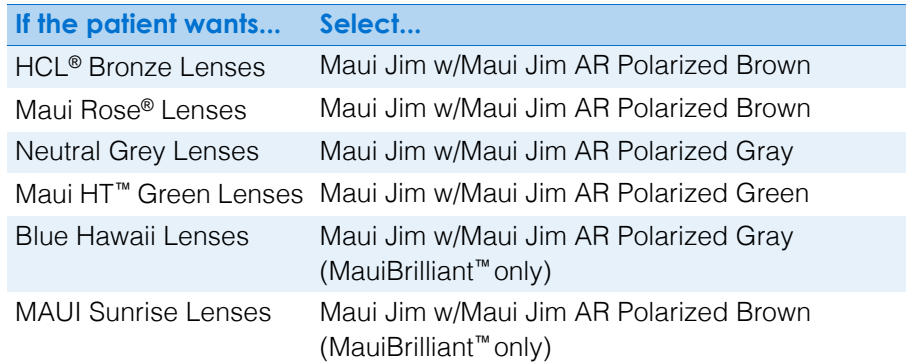

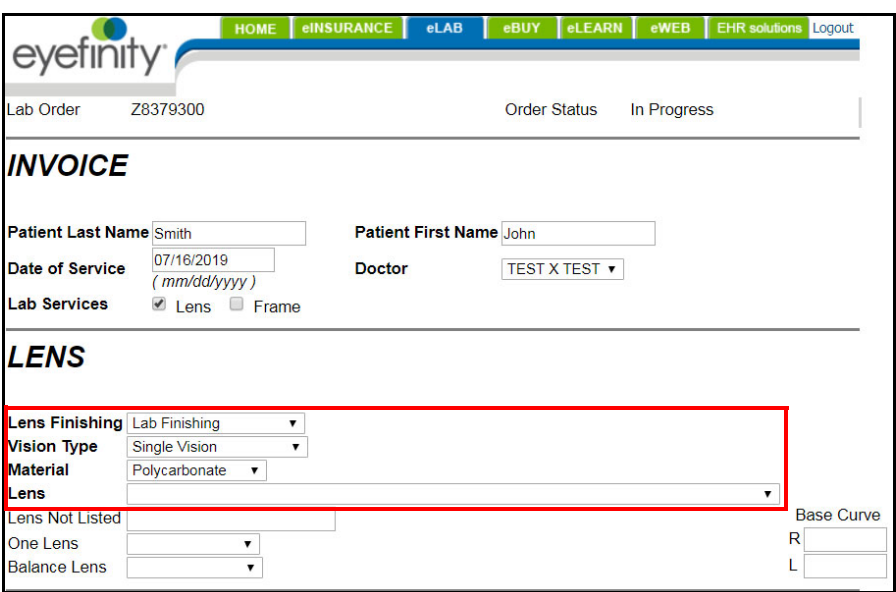

#### Submitting eLab Orders for Maui Jim Sun & Clear Lenses *Ordering Sun Lenses*

9. Select one of the following options from the **Mirror/Ski Coat** drop-down menu:

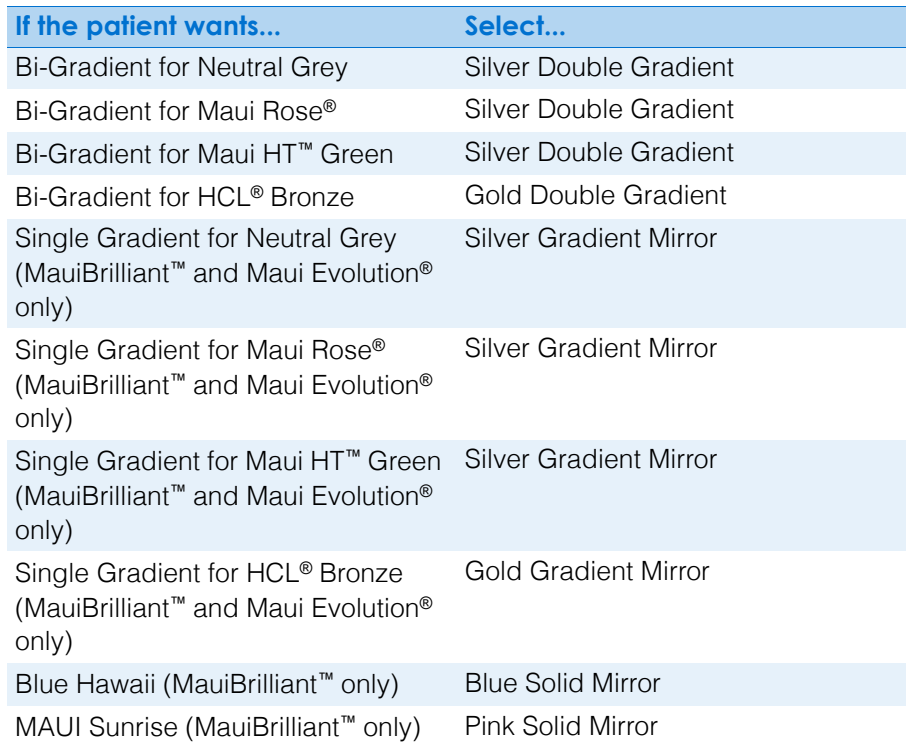

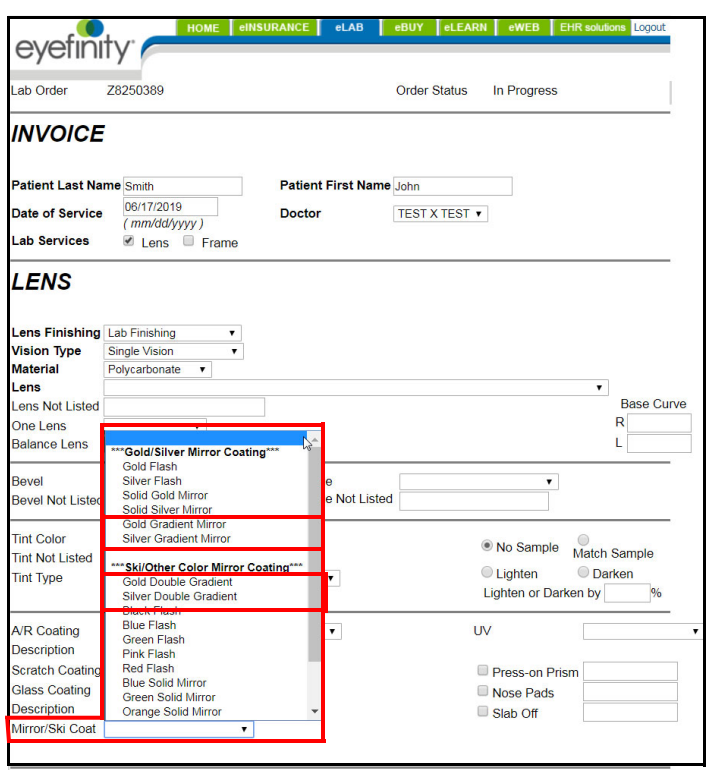

- 10. Click **Show Labs**.
- 11. Select the **Maui Jim Lab (0584)** that you added in ["Adding the Maui Jim](#page-0-0)  [Lab" on page 1](#page-0-0) from the **Select Lab** drop-down menu. All Maui Jim lens and sunglass frame orders must be submitted to this lab.
- 12. Verify that your Maui Jim account number appears in the **Account** text box.

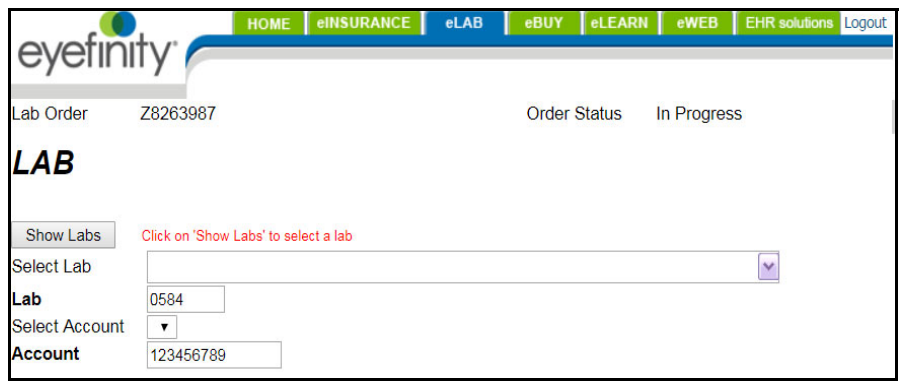

13. Complete the **Prescription** section with the patient's Rx information.

in the color description.

14. Click **Search** next to the **Frame** field and search for and select a Maui Jim eBuy frame using the frame name or product number.

**NOTE** Frames for Maui Jim prescription orders must begin with "Mjrx"

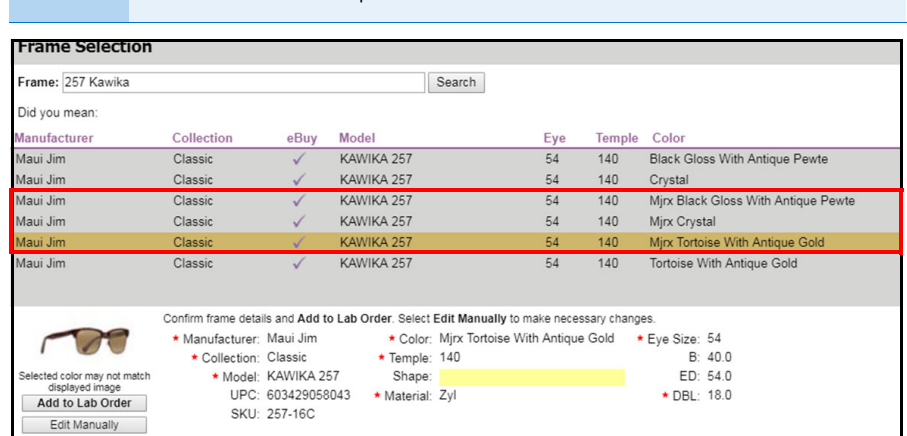

**NOTE** Maui Evolution 1.60® and polycarbonate lenses are available only with specific Maui Jim frames; however, eLab does *not* validate that you selected lenses sold with those frames. Before submitting your eLab order, ensure that you have selected lenses and frames that can be sold together!

Submitting eLab Orders for Maui Jim Sun & Clear Lenses *Ordering Sun Lenses*

- 15. Select one of the following options from the **Supplier** drop-down menu. Do *not* select Lenses Only as the Maui Jim lab will not ship unmounted lenses.
	- If this is a new complete order, select **Lab Supplied**. You will not ship a frame to the Maui Jim lab.
	- If your office is shipping a frame to the Maui Jim lab that the patient has previously paid for or is paying for now with out-of-pocket dollars, select **Patient Supplied - To Come.**
	- If your office is shipping a frame to the Maui Jim lab that the patient has paid for using their frame insurance benefits, select **Doctor Supplied - To Come**.
- 16. Do *not* select the Lab Special Instructions check box. Although you will be able to view any special instructions that you record in eLab on the order reports, they will not be sent to the Maui Jim lab.
- 17. Click **Submit Lab Order and Continue** to complete the order.

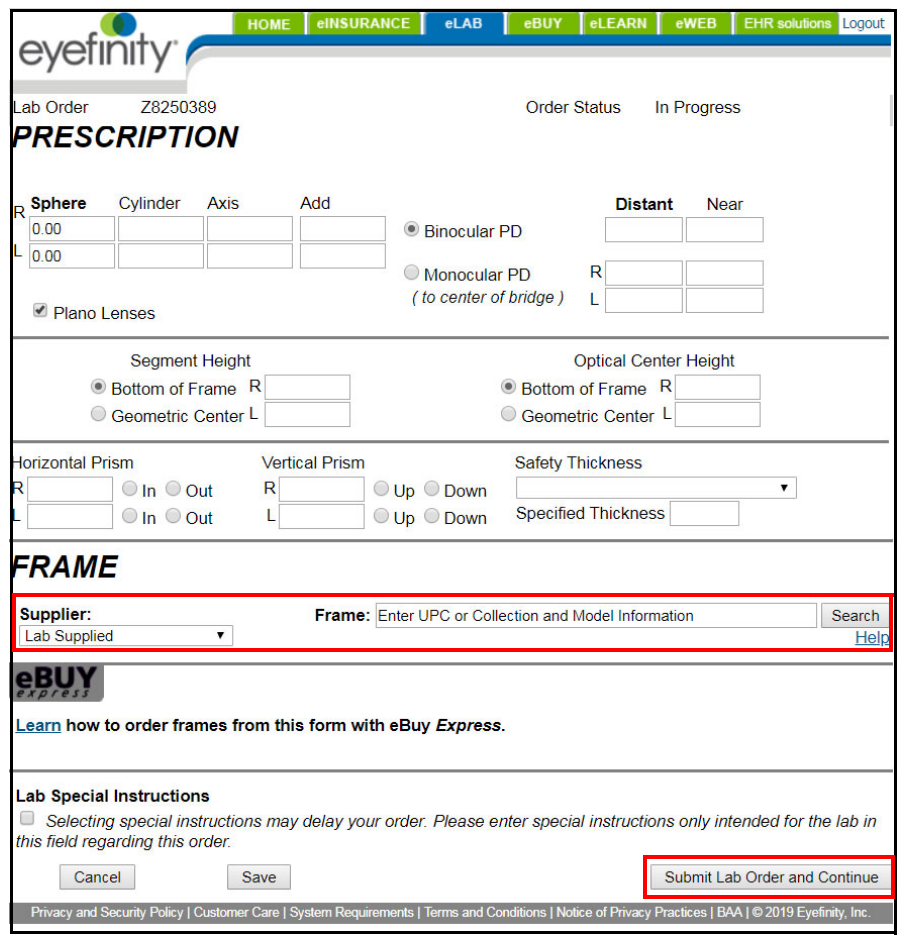

### <span id="page-8-0"></span>**Ordering** Clear Lenses

View the [Maui Jim](http://www.eyefinity.com/dam/eyefinity/documentation/eClaim/Rx-FAQ-VSP-for-Accounts.pdf)  **Prescription** 

[Sunglasses FAQs](http://www.eyefinity.com/dam/eyefinity/documentation/eClaim/Rx-FAQ-VSP-for-Accounts.pdf) for answers to lens, customization, frame, and warranty

questions.

This section explains how to order Maui Jim clear ophthalmic lenses.

**NOTE** eLab invoices are not forwarded to insurance companies for claim processing. These instructions are for out-of-pocket orders *only*.

- 1. Log into [Eyefinity.com](https://secureb.eyefinity.com/login/).
- 2. Click the **eLAB** tab.
- 3. Click **Start a Lab Order** on the left side of the screen.

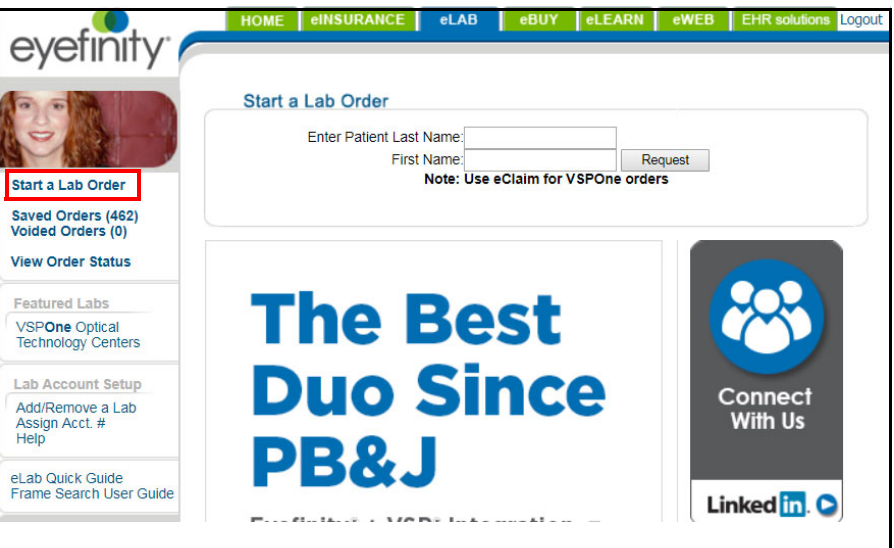

4. Type the **Patient Last Name**, **Patient First Name**, and **Date of Service**.

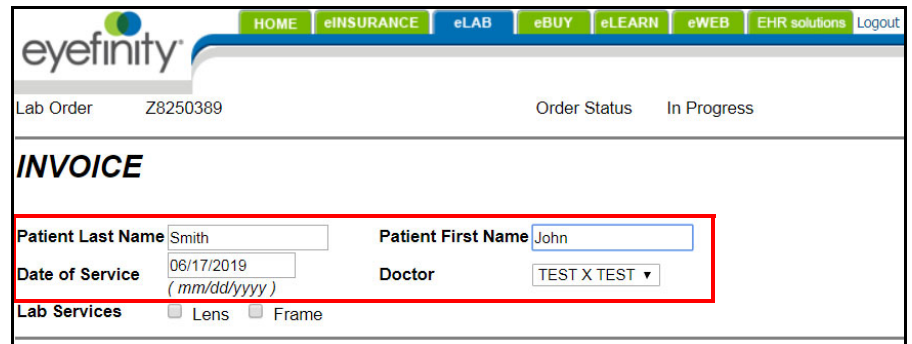

- 5. Select **Lab Finishing** from the **Lens Finishing** drop-down menu.
- <span id="page-8-1"></span>6. Select one of the following options from the **Vision Type** drop-down menu:

**If the patient wants... Select...** Single Vision design Single Vision Maui Jim MauiPassport™ Office design Near Variable Focus

View the [Maui Jim](http://www.eyefinity.com/dam/eyefinity/documentation/eClaim/Maui-Jim-Lens-Finder-Reference-Guide.pdf)  [Lens Reference](http://www.eyefinity.com/dam/eyefinity/documentation/eClaim/Maui-Jim-Lens-Finder-Reference-Guide.pdf)  [Sheet](http://www.eyefinity.com/dam/eyefinity/documentation/eClaim/Maui-Jim-Lens-Finder-Reference-Guide.pdf) to see a visual reference that you

can use to confirm the selections that you need to make in eLab in order to correctly order Maui Jim prescription lenses.

Submitting eLab Orders for Maui Jim Sun & Clear Lenses *Ordering Clear Lenses*

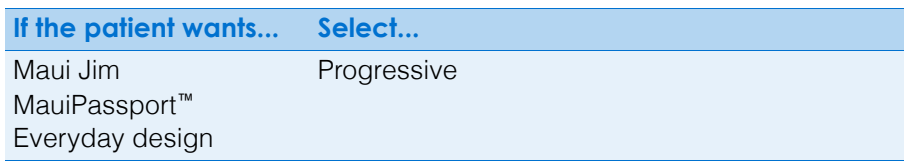

7. Select one of the following options from the **Material** drop-down menu:

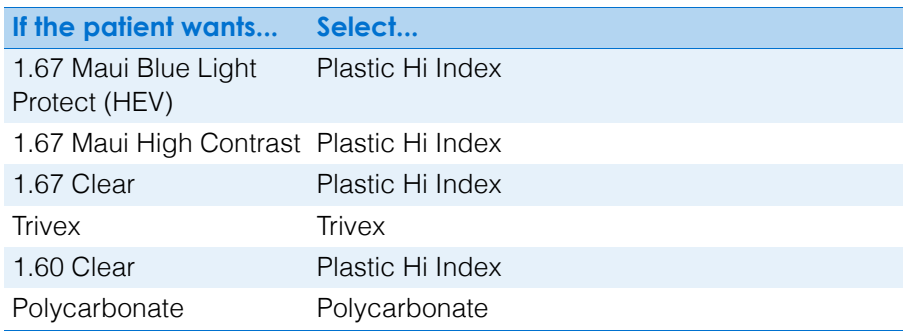

8. Select one of the following options from the **Lens** drop-down menu:

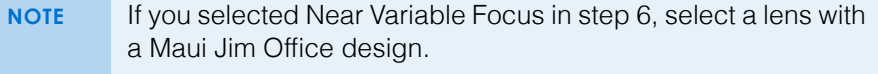

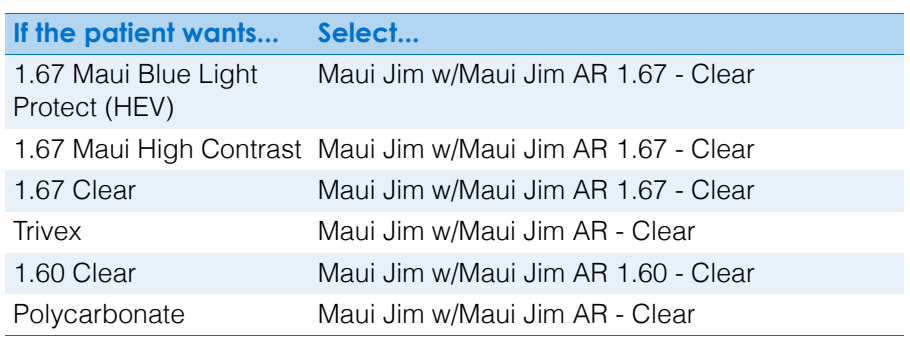

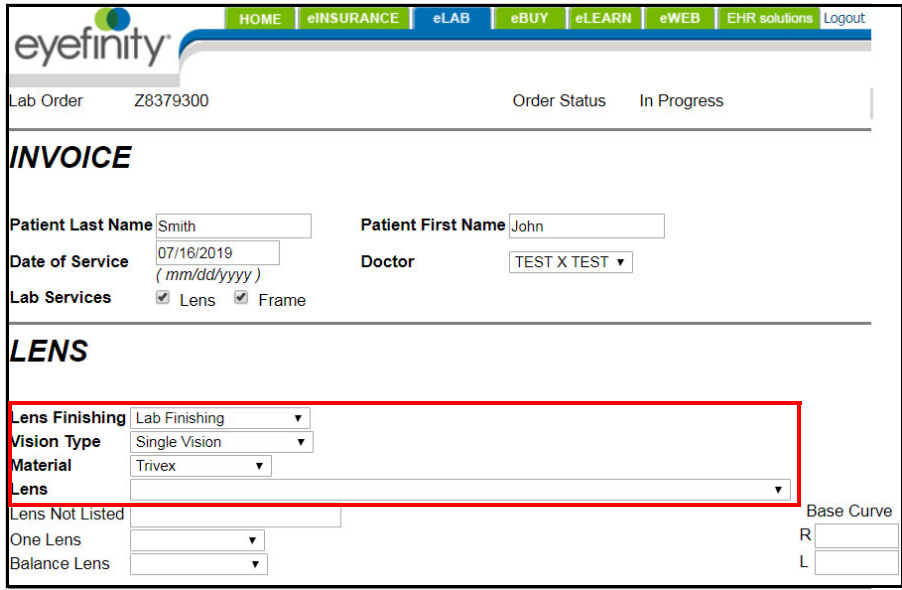

Submitting eLab Orders for Maui Jim Sun & Clear Lenses *Ordering Clear Lenses*

9. If you are ordering a 1.67 Clear Maui High Contrast lens, select **Gray 1** from the **Tint Color** drop-down menu.

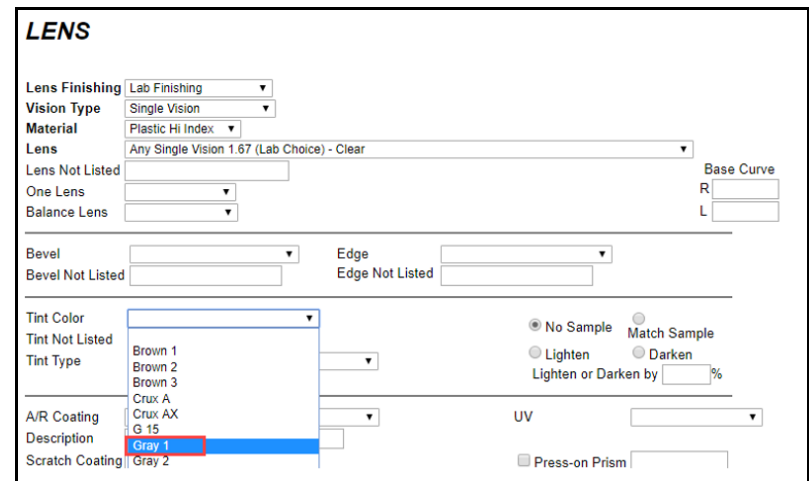

10. If you are ordering a 1.67 Clear Maui High Contrast lens, select **Plastic Dyes - Solid (except Pink 1 & 2)** from the **Tint Type** drop-down menu.

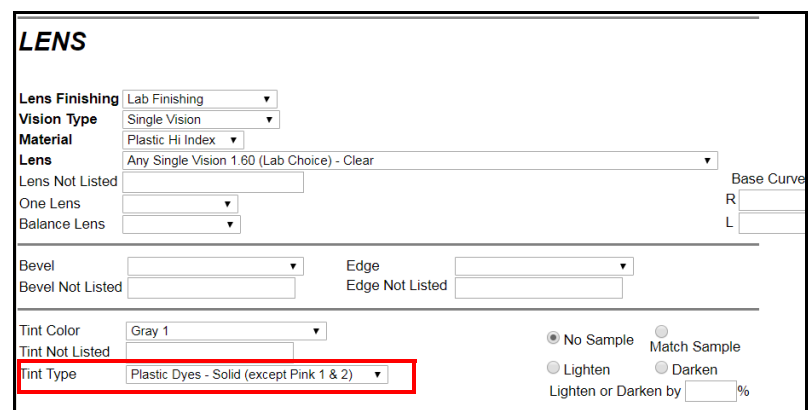

- 11. Click **Show Labs**.
- 12. Select the **Maui Jim Lab (0584)** that you added in ["Adding the Maui Jim](#page-0-0)  [Lab" on page 1](#page-0-0) from the **Select Lab** drop-down menu. All Maui Jim lens and sunglass frame orders must be submitted to this lab.
- 13. Verify that your Maui Jim account number appears in the **Account** text box.

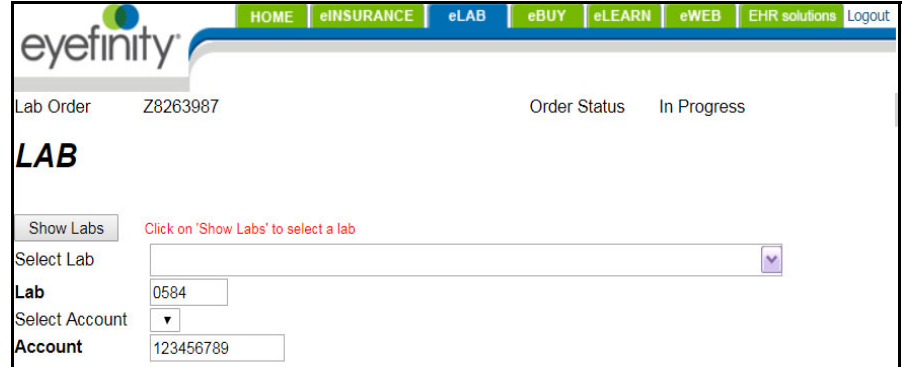

- 14. Complete the **Prescription** section with the patient's Rx information.
- 15. Click **Search** next to the **Frame** field and search for and select an eBuy frame using the Maui Jim SKU number.

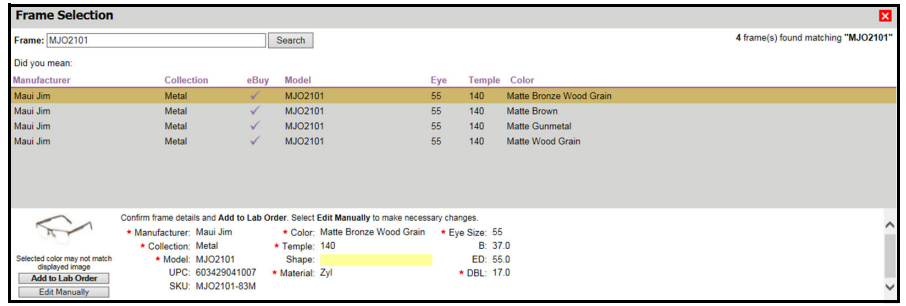

- 16. Select one of the following options from the **Supplier** drop-down menu. Do *not* select Lenses Only as the Maui Jim lab will not ship unmounted lenses.
	- If this is a new complete order, select **Lab Supplied**. You will not ship a frame to the Maui Jim lab.
	- If your office is shipping a frame to the Maui Jim lab that the patient has previously paid for or is paying for now with out-of-pocket dollars, select **Patient Supplied - To Come.**
	- If your office is shipping a frame to the Maui Jim lab that the patient has paid for using their frame insurance benefits, select **Doctor Supplied - To Come**.
- 17. Follow the instructions below in regards to special instructions for the lab:
	- If you are ordering 1.67 Maui Blue Light Protect (HEV) lenses, select the **Lab Special Instructions** check box, select **Other** from the drop-down menu, and type **HEV** in the text box.
	- If you are ordering any other Maui Jim lens, do *not* select the Lab Special Instructions check box. Although you will be able to view any special instructions that you record in eLab on the order reports, they will not be sent to the Maui Jim lab.

18. Click **Submit Lab Order and Continue** to complete the order.

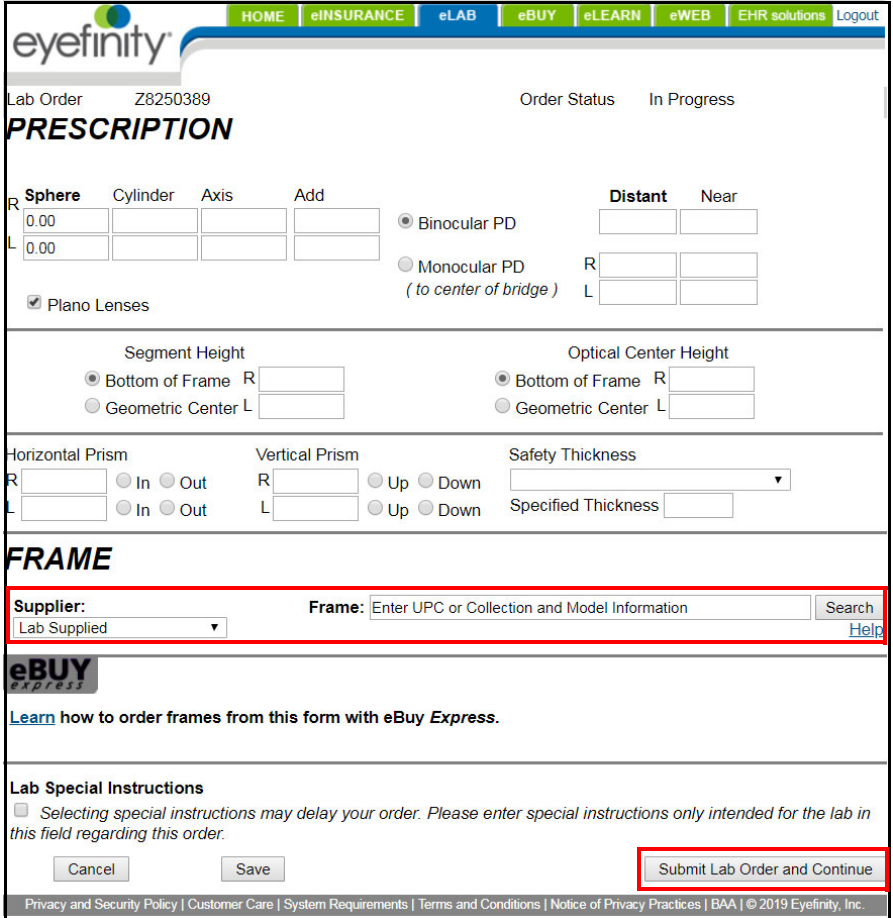